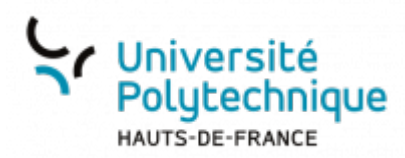

## **Modifier sa question joker**

La question joker vous permet, en cas de perte de votre mot de passe, de rapidement en créer un nouveau.

- Choisissez une question à laquelle vous pouvez répondre facilement, mais dont la réponse sera difficile à deviner pour les autres utilisateurs.
	- Si vous créez votre propre question secrète, choisissez-en une dont la réponse n'est pas évidente.

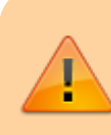

Votre question secrète constitue une information confidentielle : ne la communiquez à personne.

À partir de votre ENT, cliquez sur l'onglet **Mon Bureau**

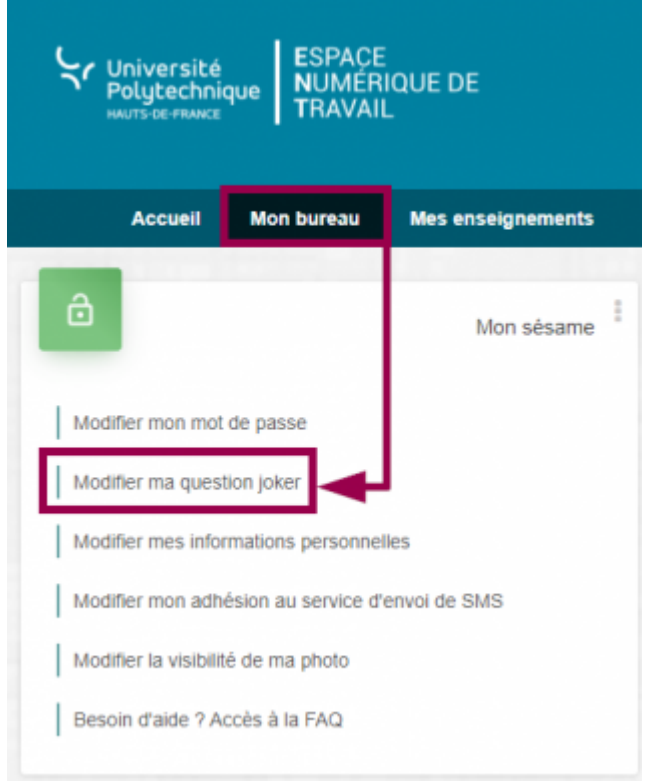

- En haut à gauche, cliquez sur **Modifier ma question joker**
- Sélectionnez une question joker dans le volet déroulant

Vous pouvez également entrer votre propre question joker en sélectionnant **Autre**, puis en écrivant votre question.

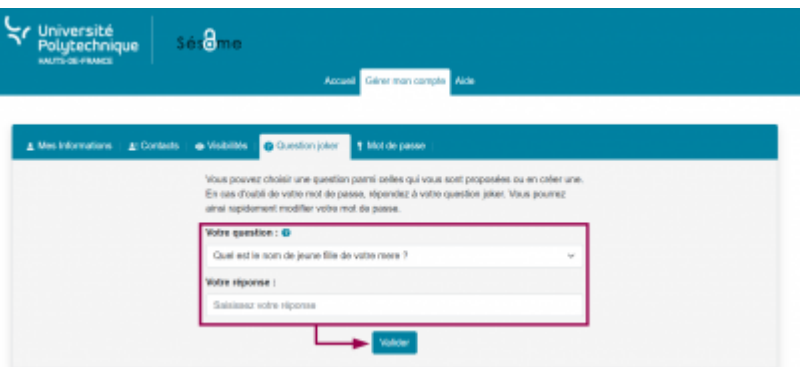

- Entrer la réponse à votre question joker
- Cliquez sur le bouton **Valider**

**Voilà**, votre question joker a bien été modifiée, vous recevrez également un mail pour confirmer sa modification.

From: <https://www.uphf.fr/wiki/> - **Espace de Documentation** m Permanent link: **[https://www.uphf.fr/wiki/doku.php/outils/identite\\_numerique/sesame/modifier\\_sa\\_question\\_joker](https://www.uphf.fr/wiki/doku.php/outils/identite_numerique/sesame/modifier_sa_question_joker)** Last update: **2023/06/09 10:26**同